# 好大学在线平台学习手册(学生版)

### 一、登录注册

### 1. 登录

登录网址 http://www.cnmooc.org, 进入好大学在线的首界面, 点击右上角的登录 / 注 册。

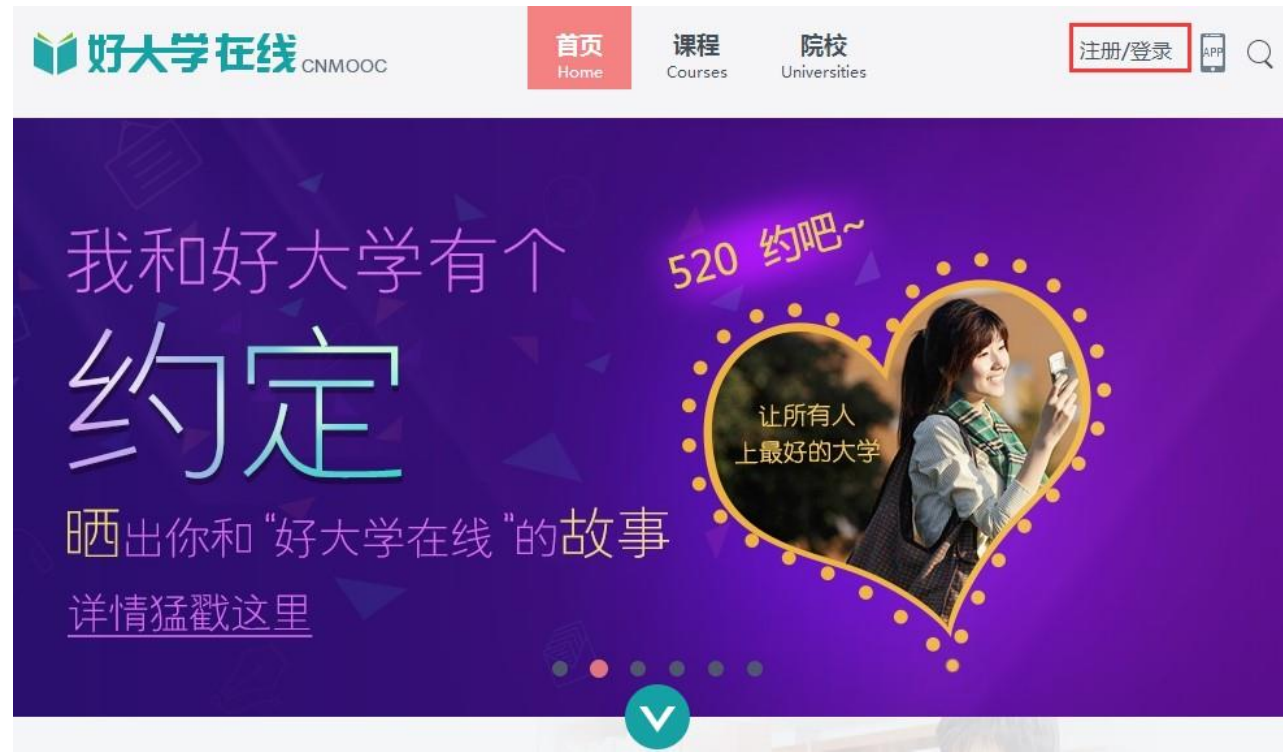

图 1 登录/注册

在图 2 所示界面,输入电子邮件地址和密码即可登录。 如果首次访问没有账号,则点击右下方红笔标记的"注册"超链接,进行注册;

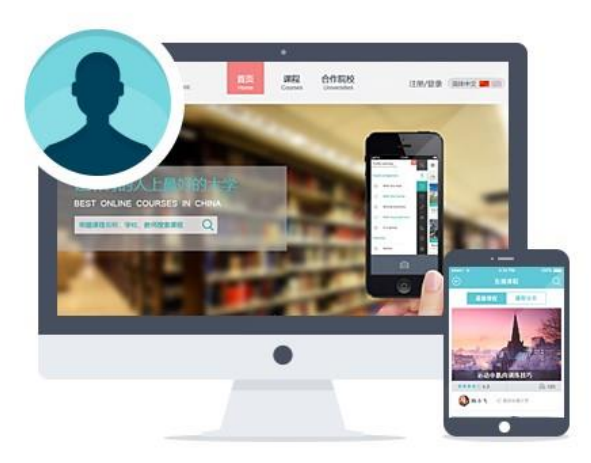

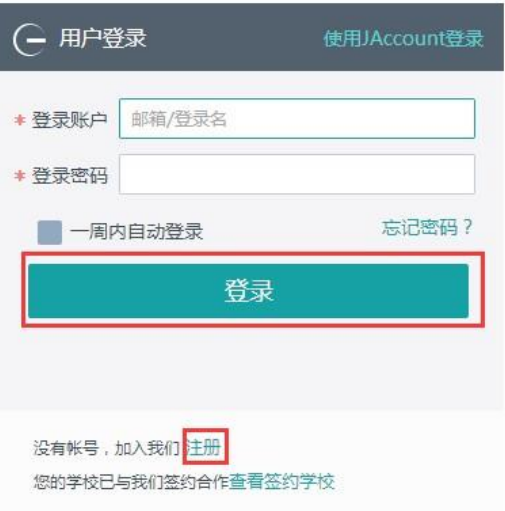

图 2 登录界面

2. 注册

点击界面右上角的登录/注册中"注册"后,会出现图 3 所示注册界面。

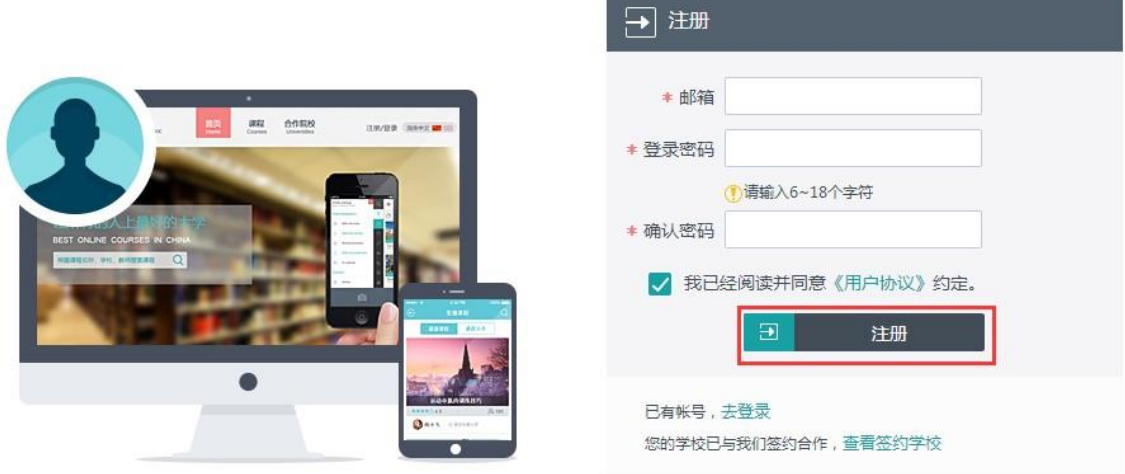

图 3 注册界面

按提示输入,点击注册后系统会发送邮箱验证邮件(如果没有收到邮件可以点击"重新 发送")。

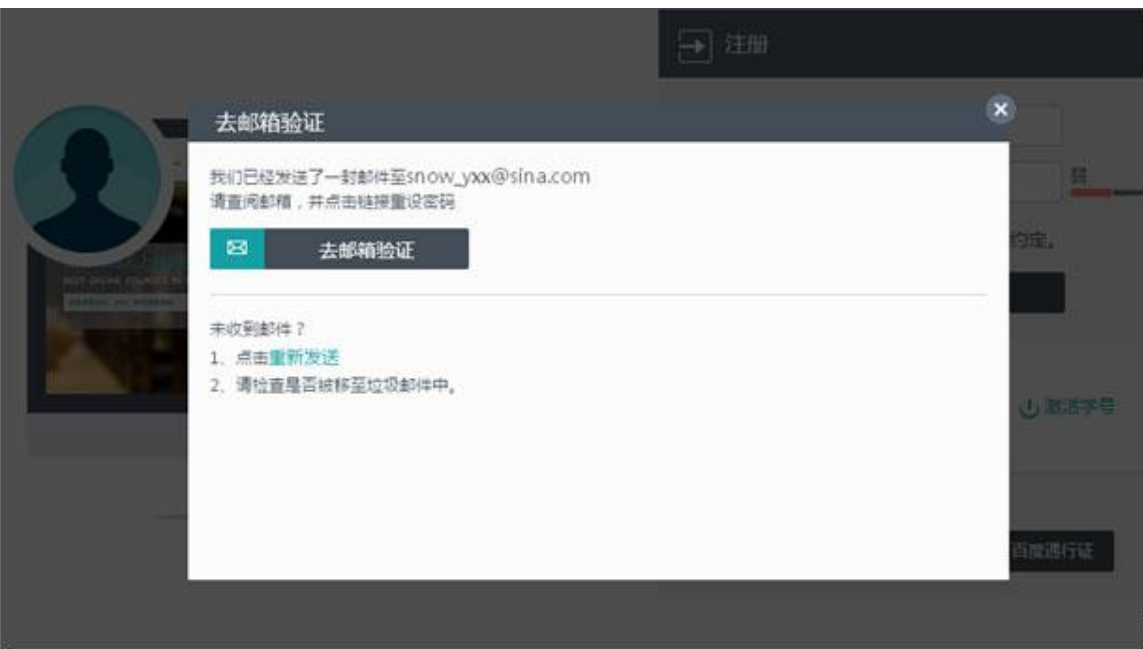

图 4 邮箱验证界面

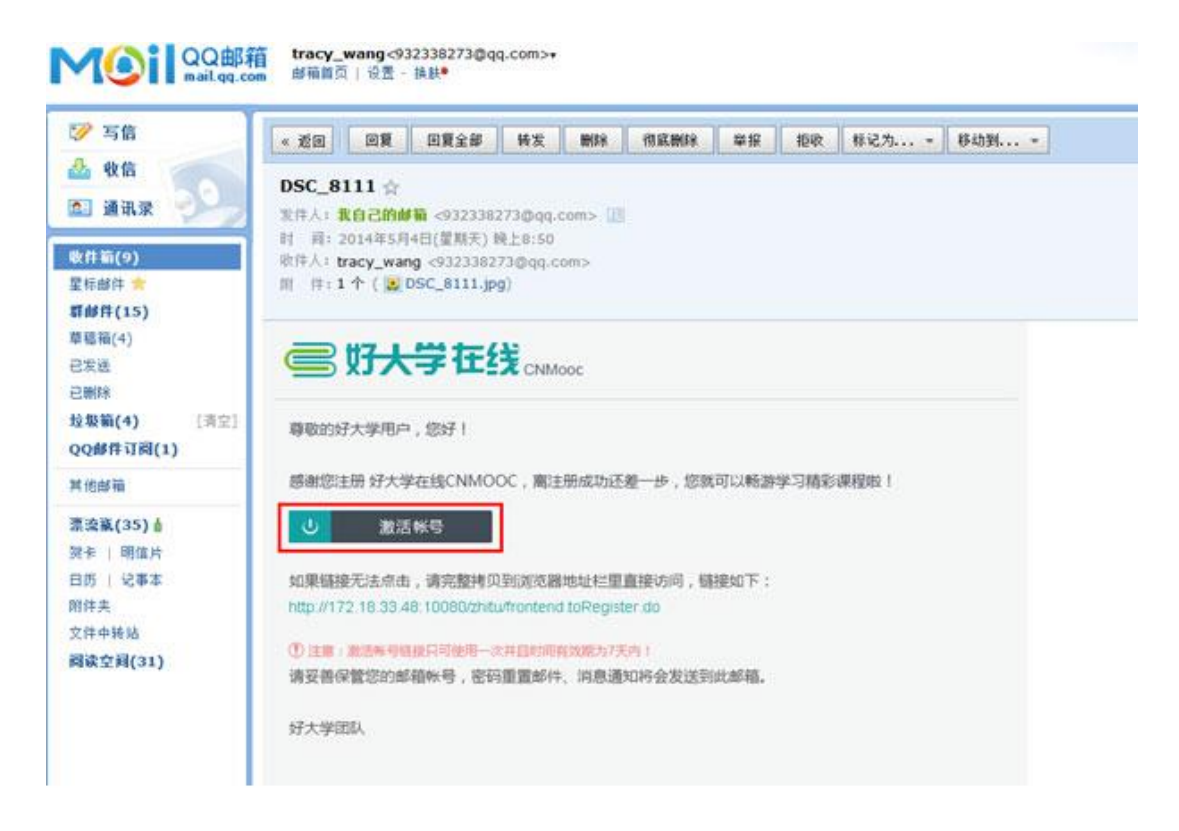

#### 图 5 查看邮件界面

点击邮件中"激活账号"按钮或链接成功会直接返回登录界面,即完成注册可以进行登 录。

如果您是在校学生,您可以进行在校认证。

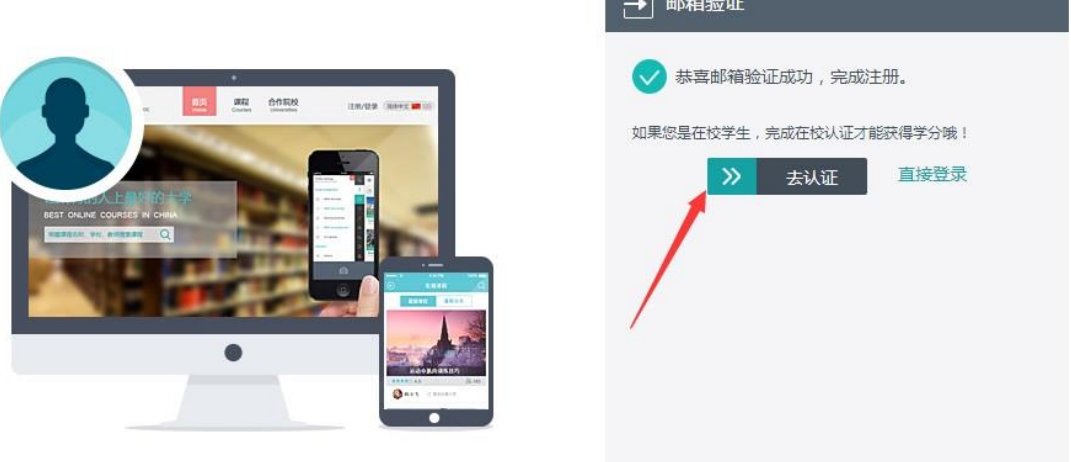

#### 图 6 注册成功界面

如果您是在校学生,点击"去认证",继续完成在校学生身份认证。 登录后,进入个人设置中基本资料页面,选择在校生,填写在校生信息,最后点击提 交。

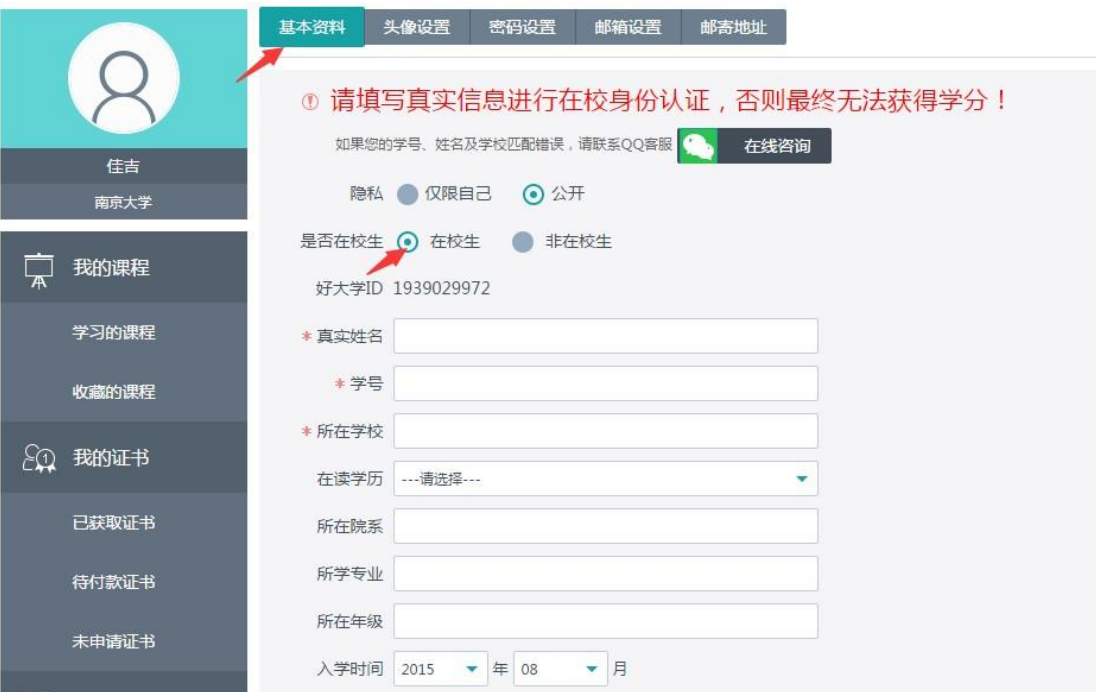

图 7 填写在校认证信息界面

提交的在校认证审核通过后,您的头像旁边会有 V 标识哦。

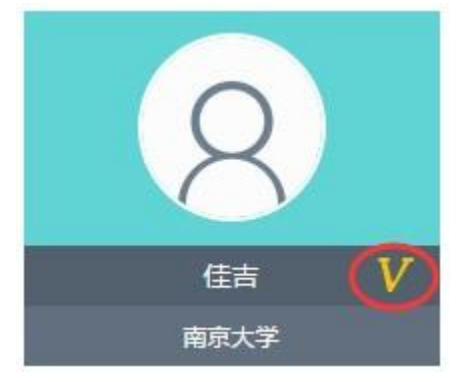

图 8 在校认证审核通过

## 二、课程选择

1. 课程搜索

如图所示,用户可以根据自己的要求输入想要搜索的课程,点击搜索即完成搜索课 程。

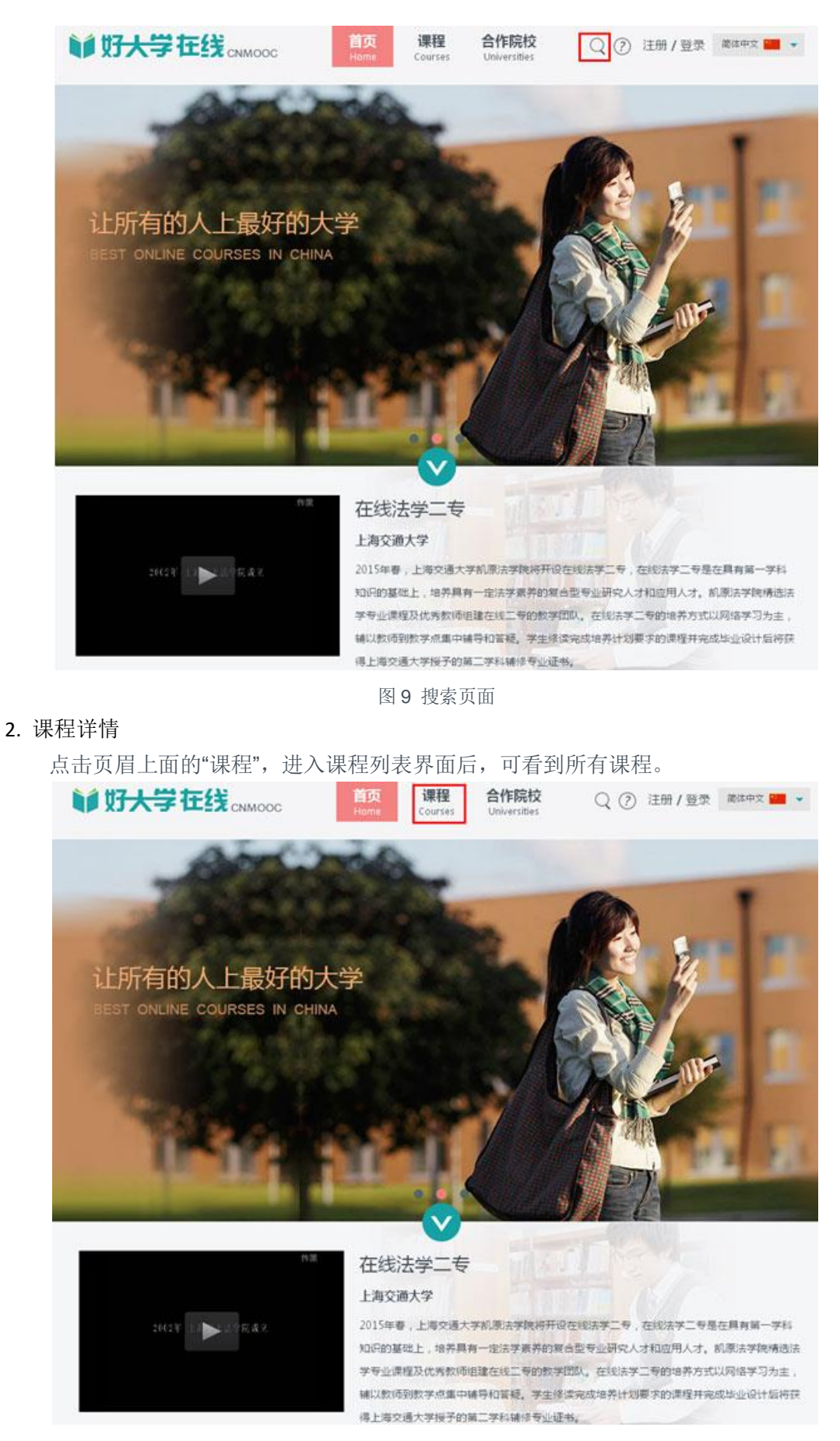

图 10 首页

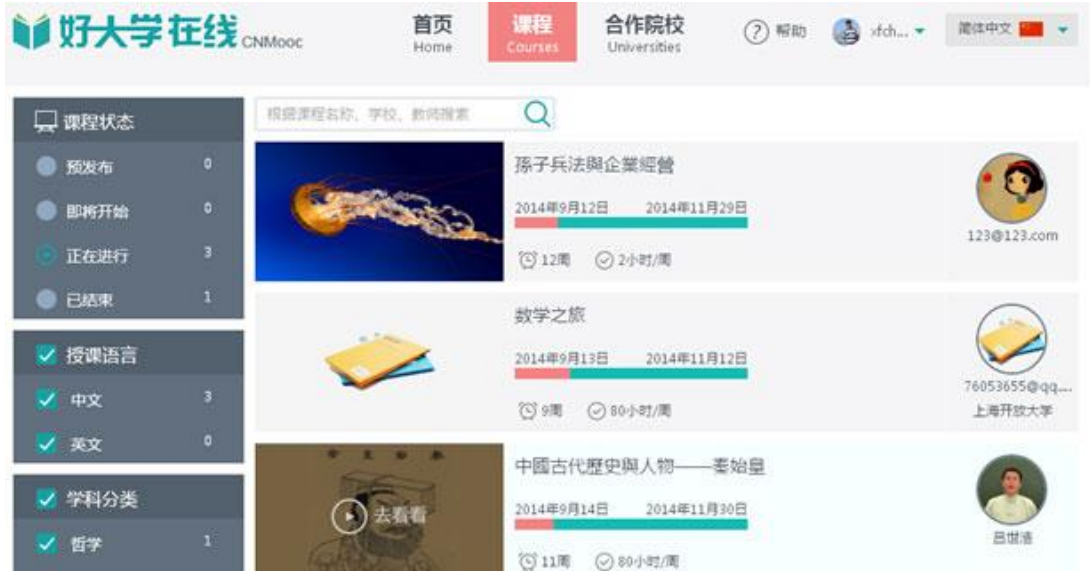

图 11 所有课程

将鼠标移动至想要查看详情的课程图片上,会出现"去看看"文字(如图 12 所示)。点 击即可进入课程详情,如下

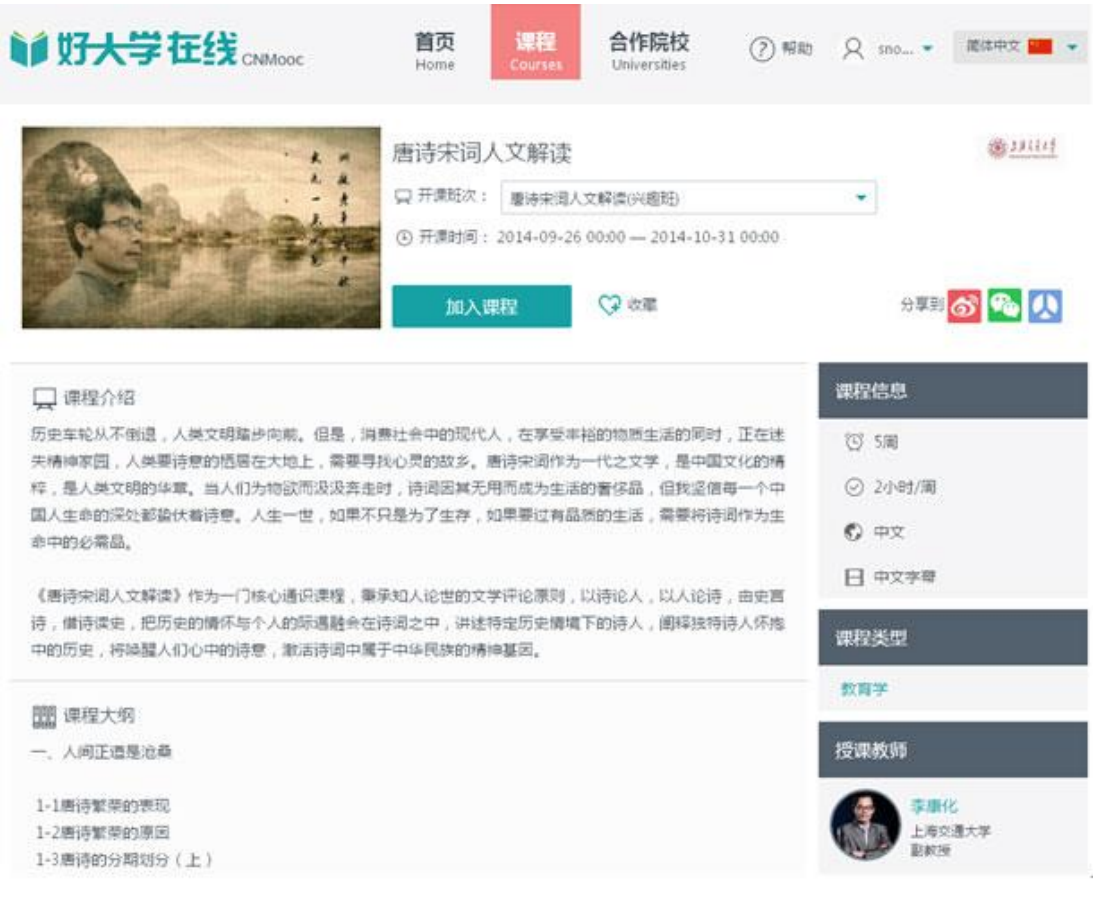

#### 图 12 课程详情

### 3. 课程加入/进入

点击页眉上面的"课程",进入课程列表界面后,可看到所有课程。

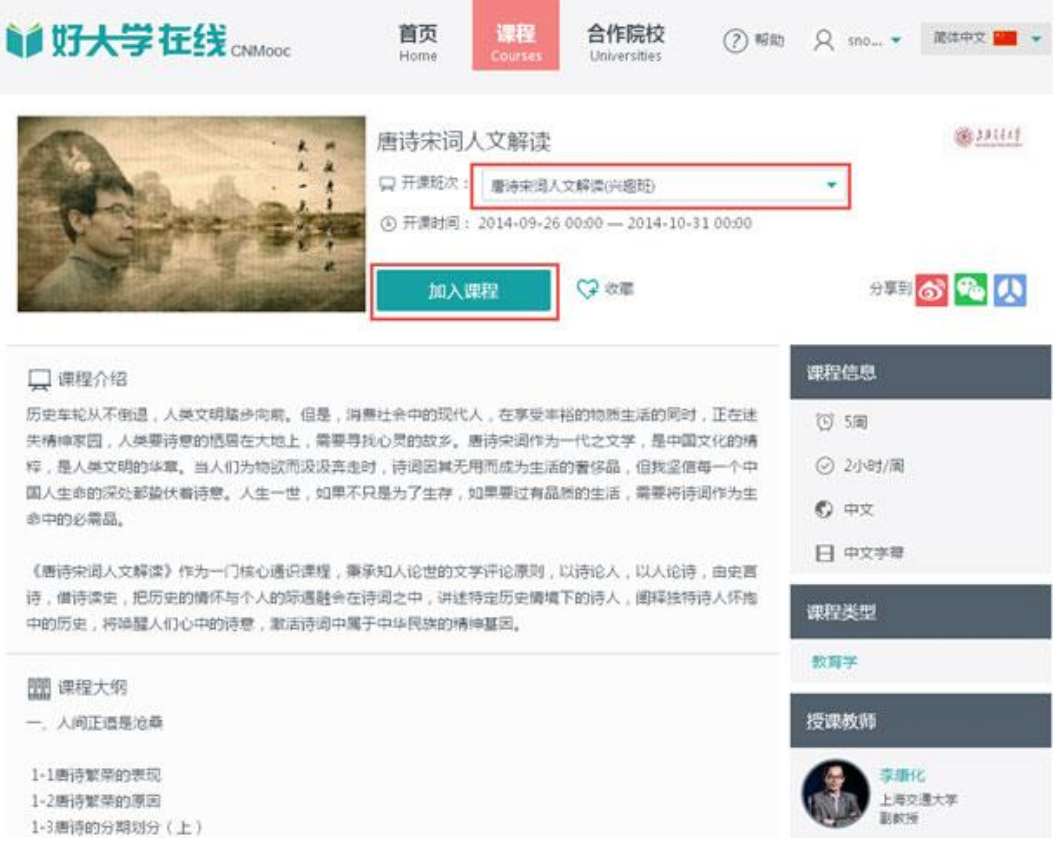

#### 图 13 课程详情

点击加入课程后,弹出选课提示,您需要告诉我们您的学习目的是修学分还是非学分 学习。

选择修学分时,如果在校身份未认证,还需要进行在校身份认证,在校认证不通过或 未认证会影响您的学分获得。

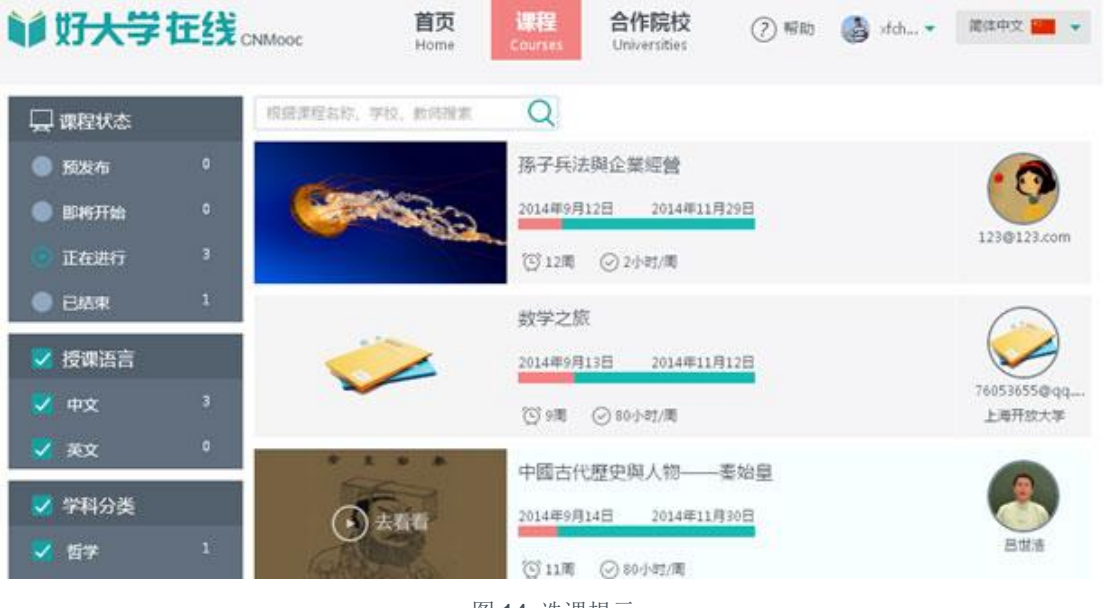

图 14 选课提示

确认选课后,课程详情界面中按钮文字"加入课程"变为"进入学习"。如下图所示:

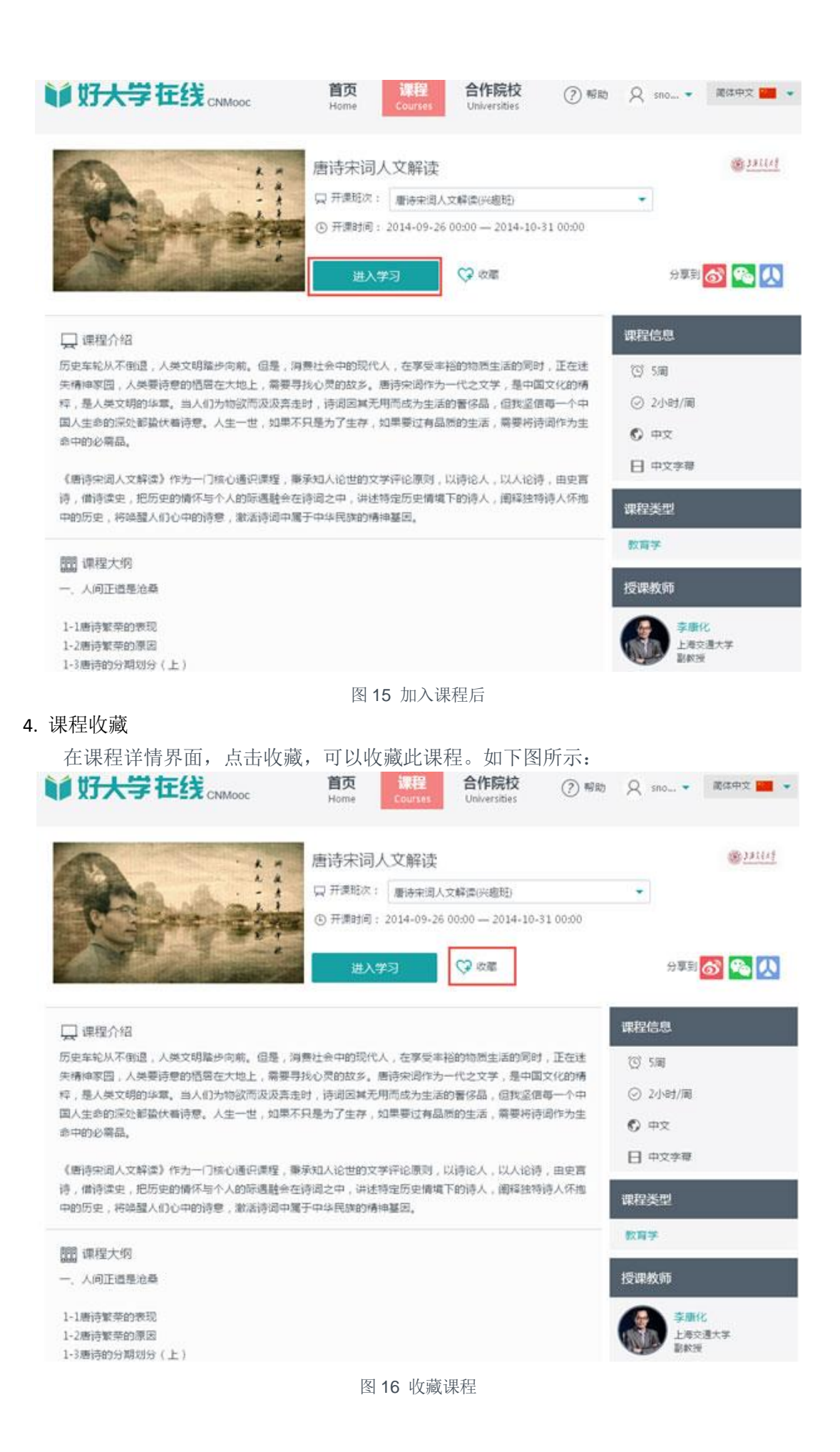

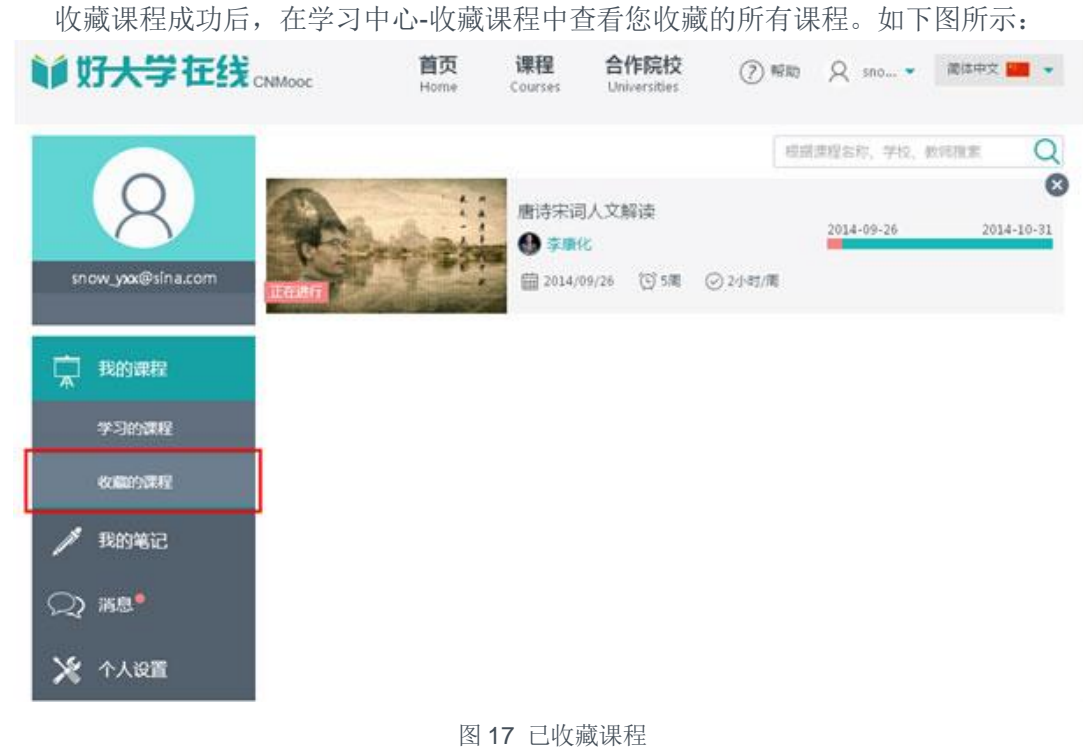

### 5. 课程内容查看

在课程详情界面中,点击"进入学习"。

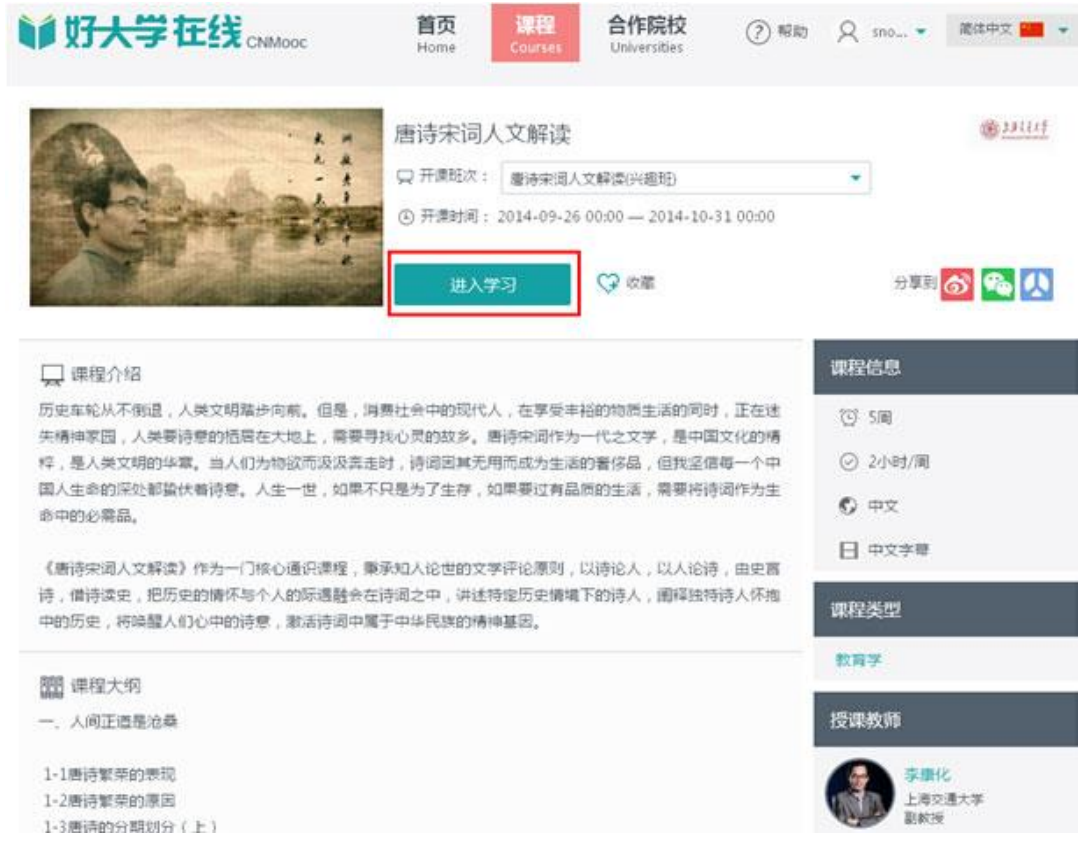

图 18 进入学习

点击"进入学习",进入下图所示界面,点击其左侧任意模块即可进行查看课程内容。

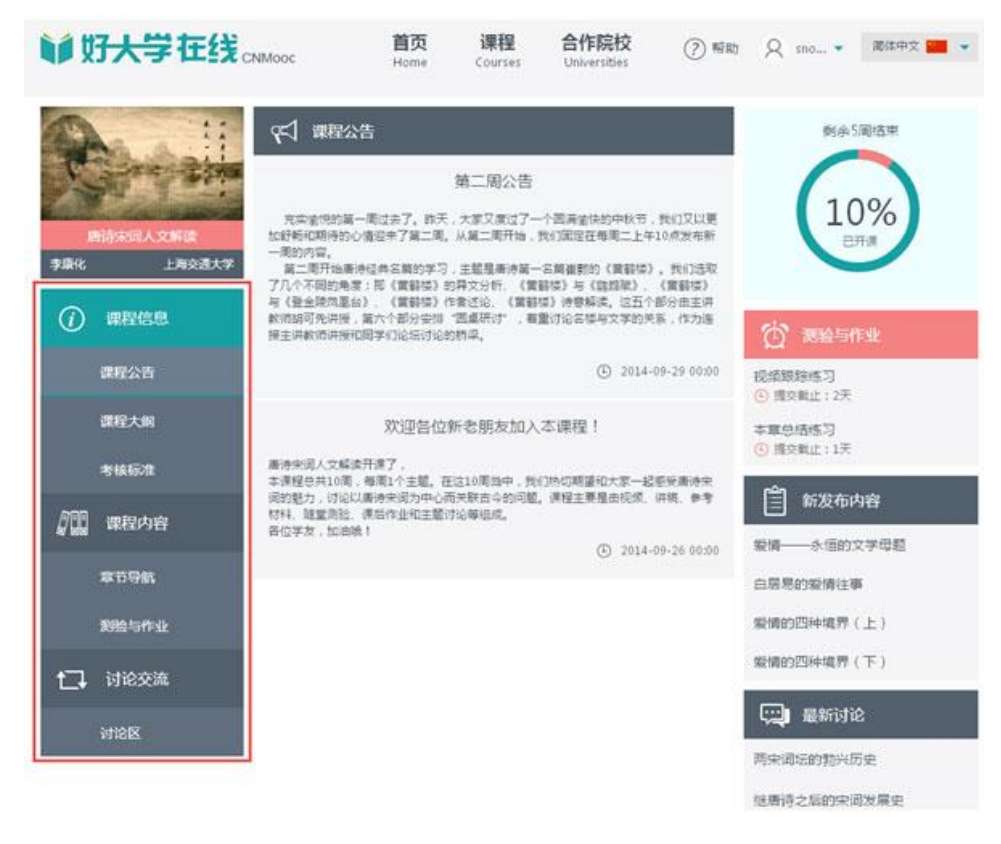

图 19 课程主页

### 三、课件点播

在课程内容界面点击"章节导航"。

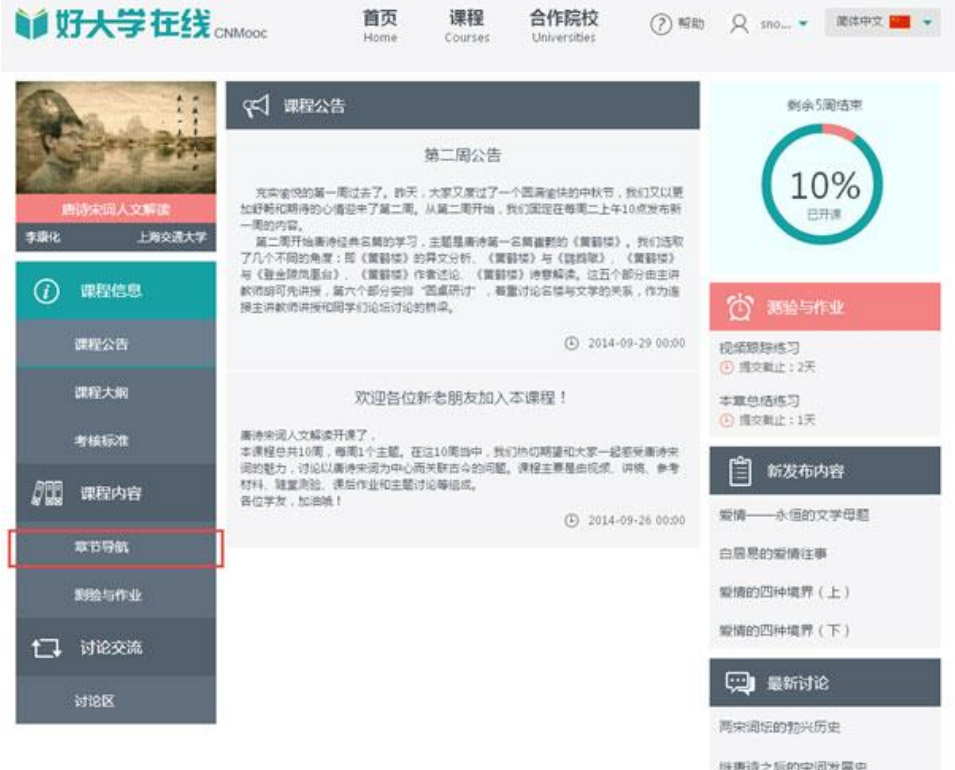

点击想要点播小节下方的内容标志。

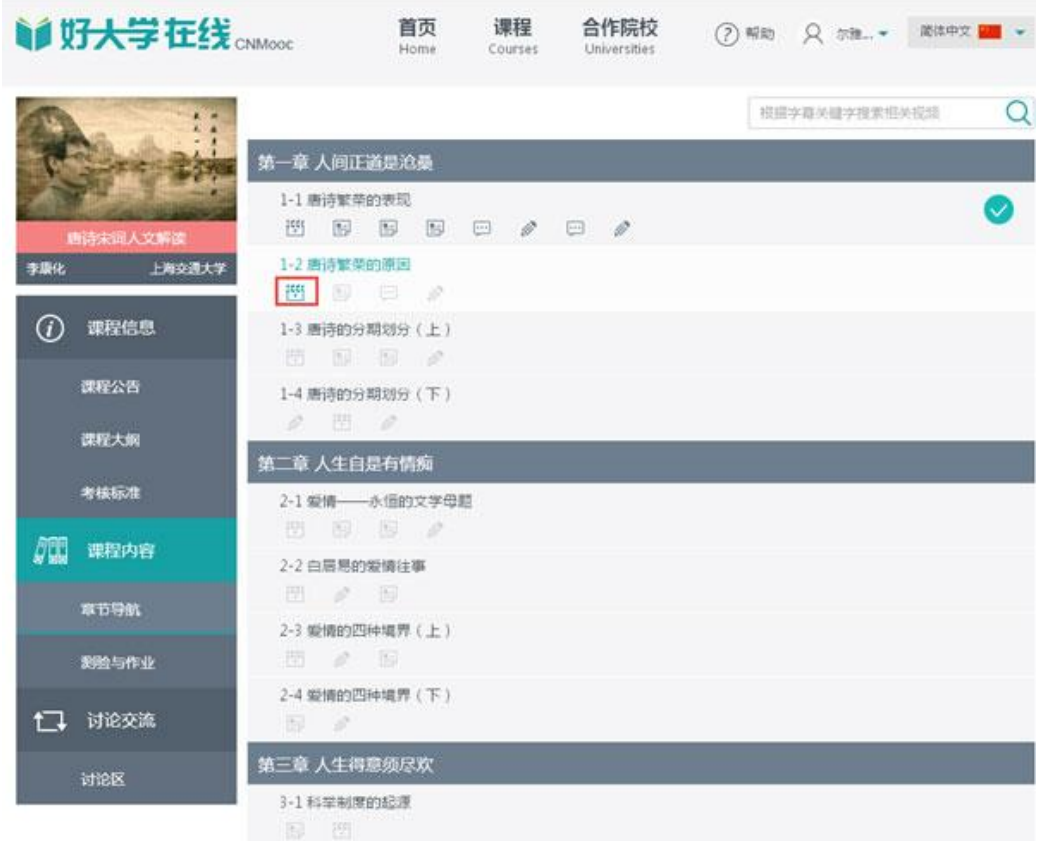

#### 图 21 章节导航

点击视频标志后进入观看界面(如下图所示)。此外, 可点击屏幕左侧导航章节目录 进行观看其他章节的内容,也可点击右侧小节内容标志进行切换观看。

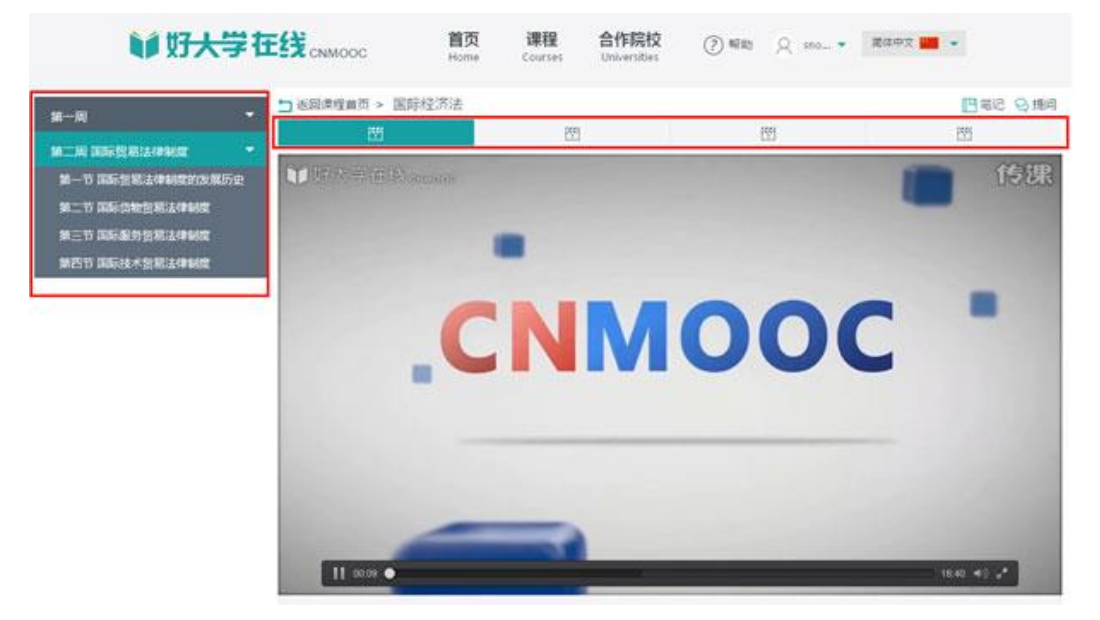

#### 图 22 内容学习

如图 23 所示, 在右上方有个"笔记"和"提问"标志, 点击笔记标志即可进入写笔记界 面, 点击提问标志即可进入发表提问界面。

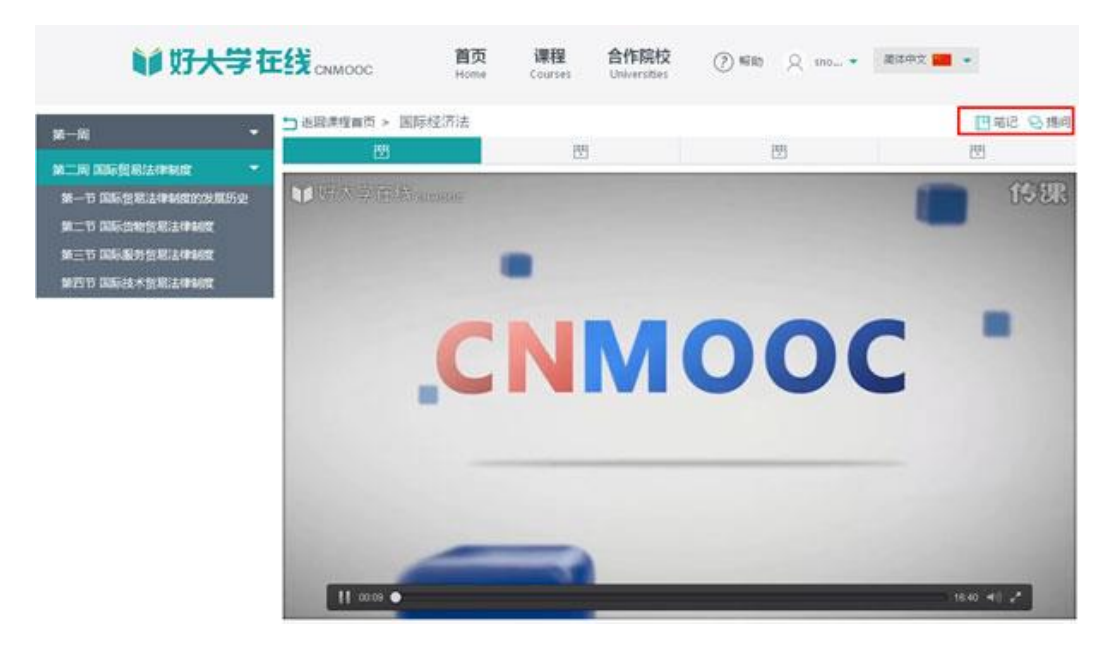

图 23 提问/记笔记

### 四、测验与作业

1. 测验与作业说明

刚刚我们了解了如何点播视频,现在让我们了解一下如何去做课程中测验和作业。

一:客观题练习,提交后系统评分可立即知晓成绩,称为测验;

二:主观题练习,提交后需要教师批阅评分,等到成绩公布后知晓成绩,称为作业。

三:主观题练习,提交后需要同学之间批阅评分,等到成绩公布后知晓成绩,称为互 评作业。

在章节导航界面,点击练习标志,进入练习。 (或点击课程左侧导航下方的"测验与 作业",课堂中出现的所有练习会汇总在这里,也可以由此进入)如下图所示。

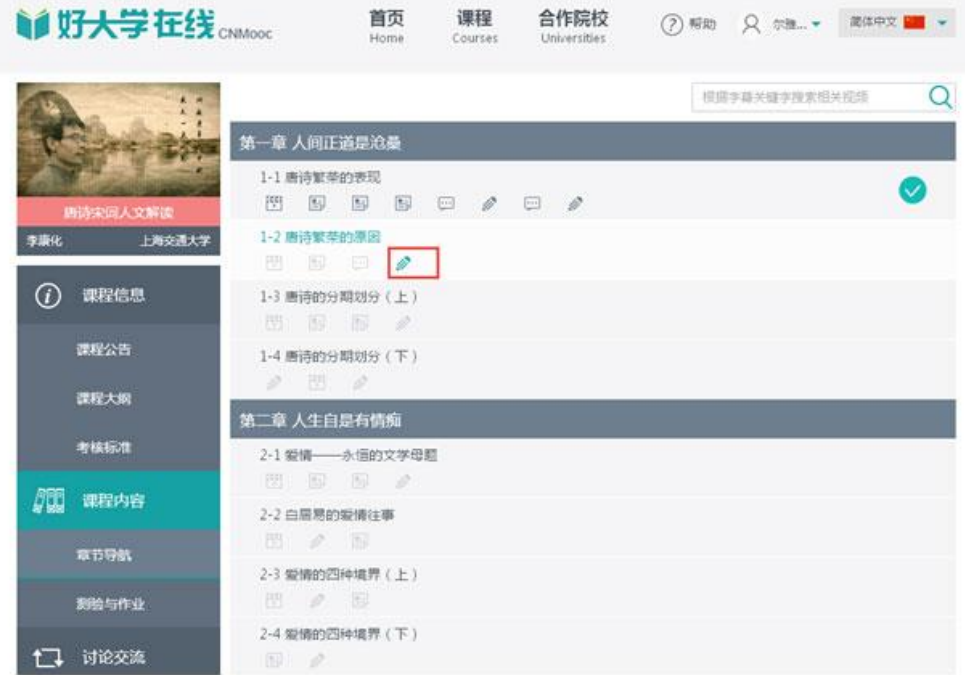

图 24 章节导航界面

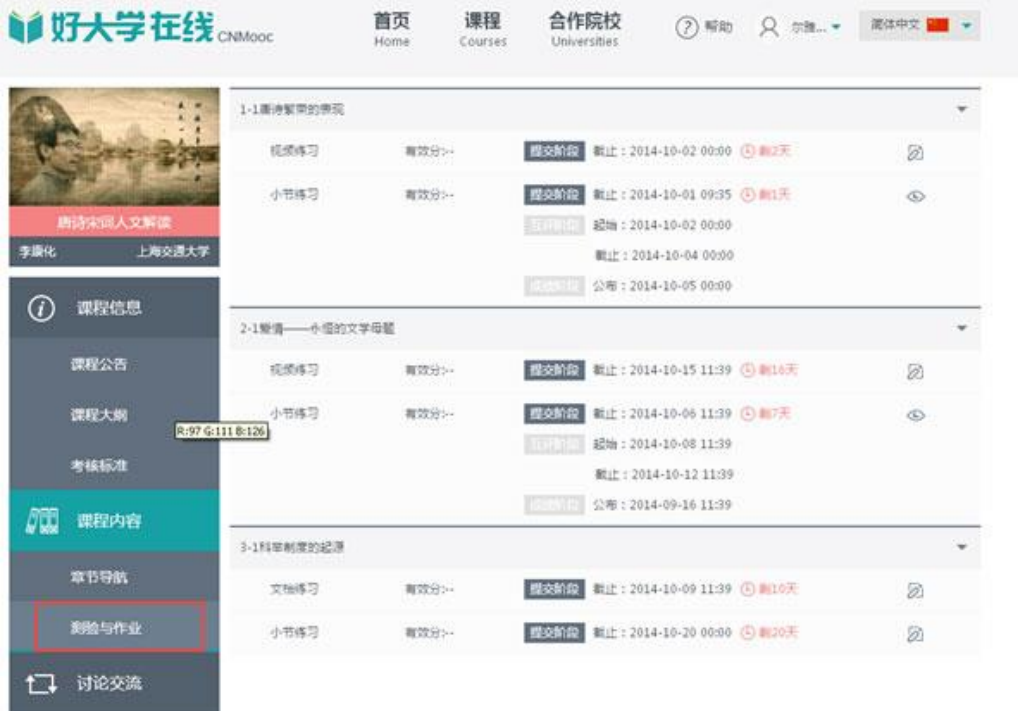

#### 图 25 测验与作业界面

2. 做测验

在章节导航界面,点击"练习"标志后,进入本次练习的考核说明界面,如下图所示。

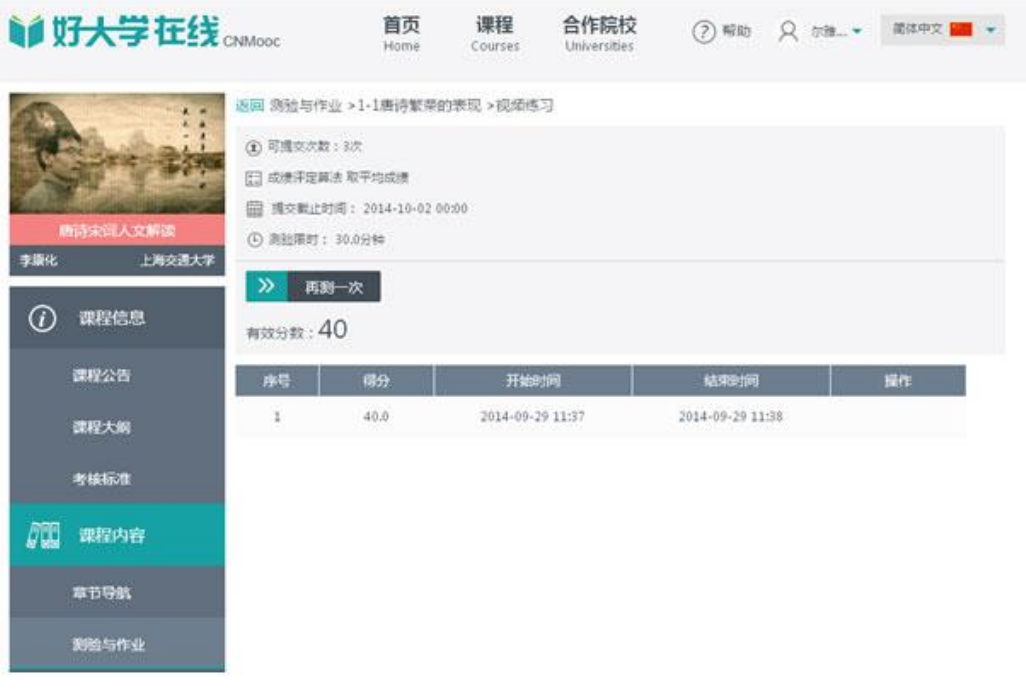

图 26 考核说明

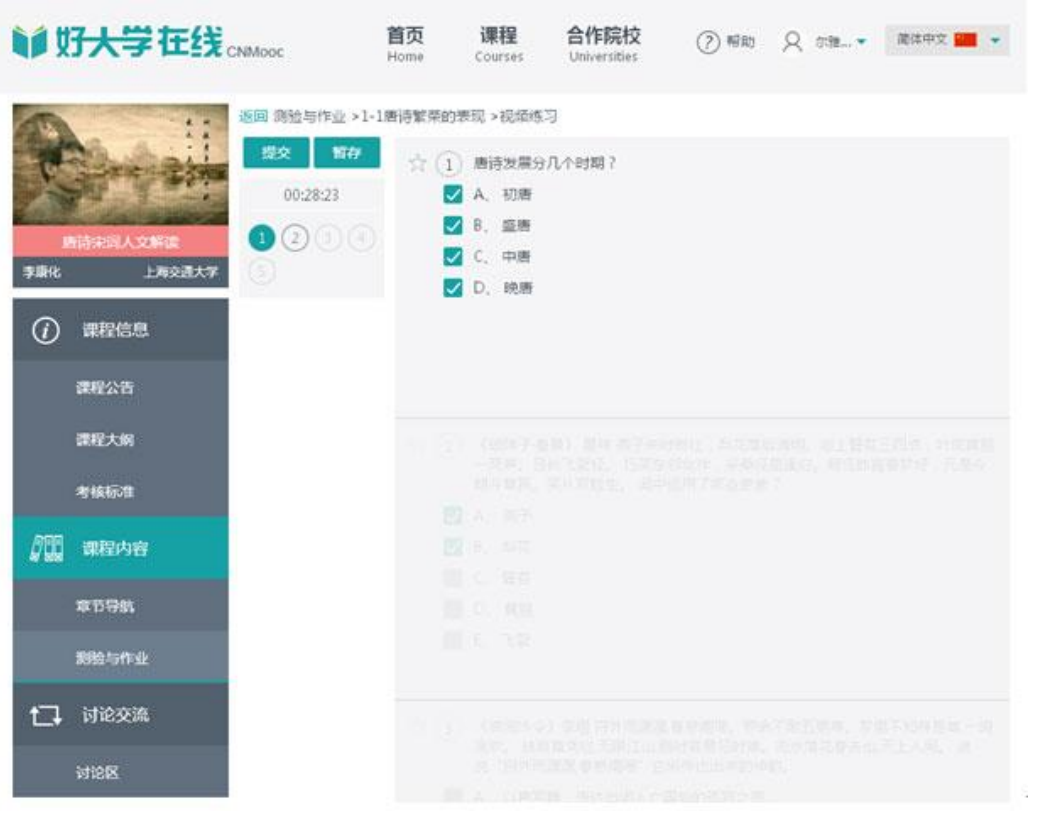

点击"开始测试/再测一次"进入做题界面,如下图所示。

图 27 进入做题

录。

在做题界面,答题完成可以点击"提交",答题未完成可以点击"暂存"保存本次答题记

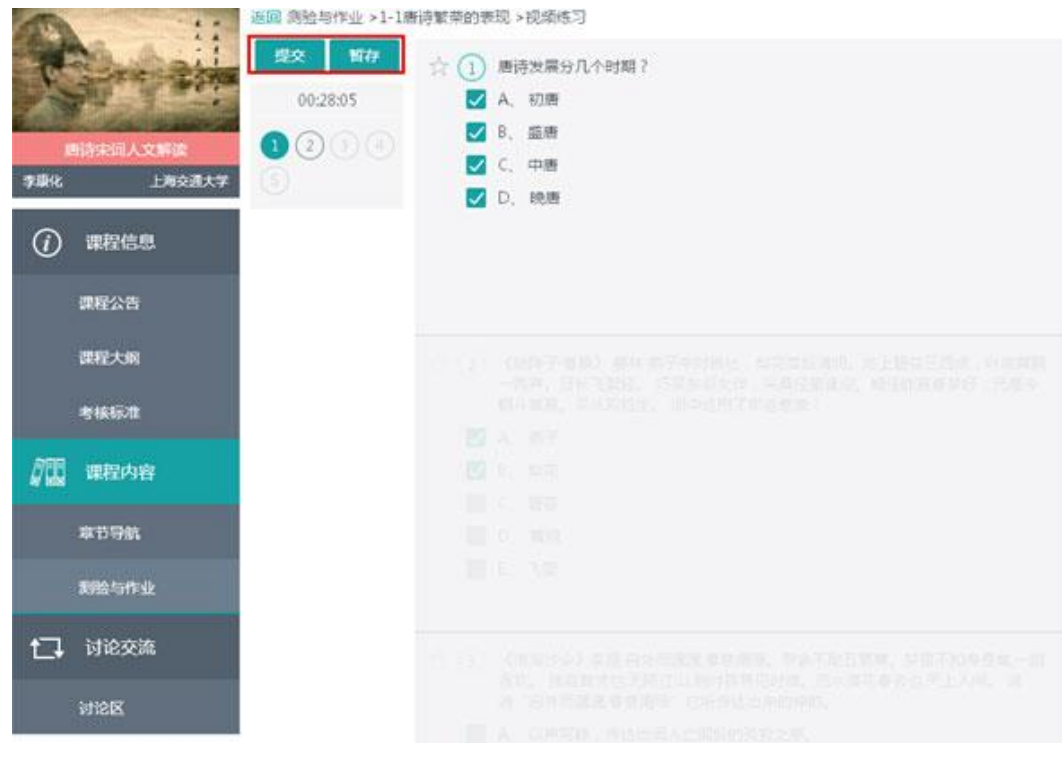

图 28 提交/暂存

#### 3. 做互评作业

点击课程左侧导航下方的"测验与作业",课堂中出现的所有练习会汇总在这里。

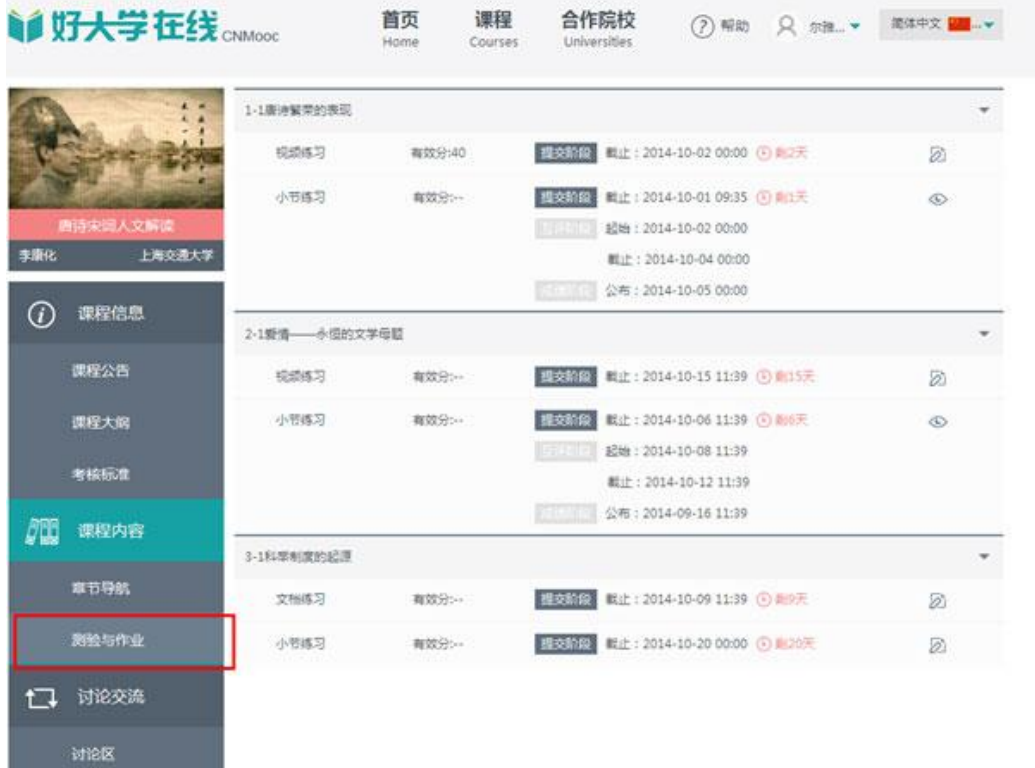

#### 图 29 测验与作业

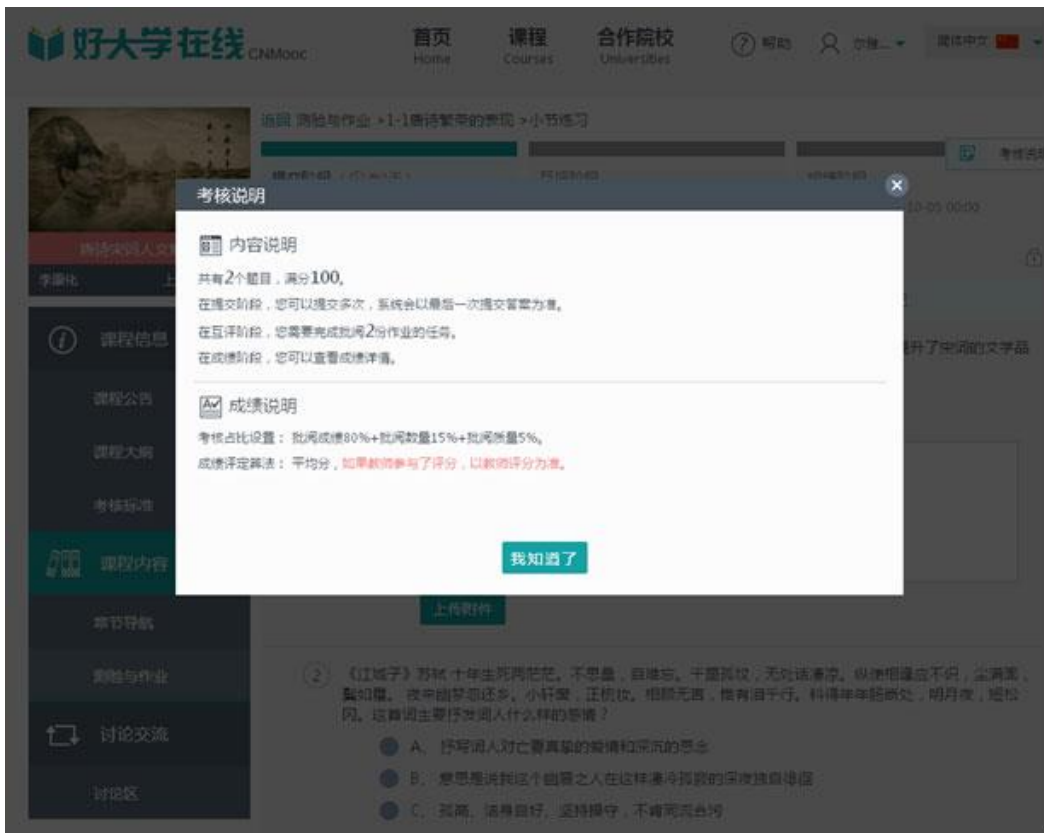

### 选择进入一个互评作业。首次进入互评作业时,会弹出考核说明界面。

图 30 考核说明

点击"我知道了",进入互评作业-提交阶段界面。如下图所示。答题完成后,可以点击 "提交" (提交前必须要勾选遵守学术诚信条款)。答题未完成可以点击"暂存"保存本次答 题记录。

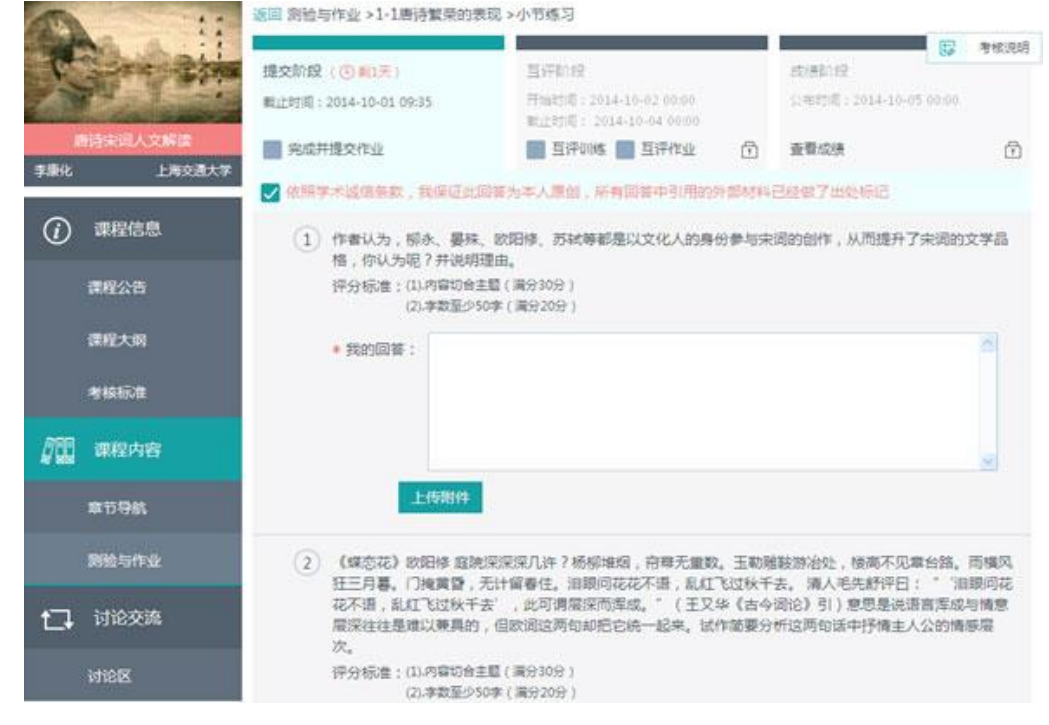

图 31 提交互评作业

如果已提交作业并且互评阶段已开始,会进入互评作业-互评阶段界面。 在互评阶段 中,开始批阅他人作业之前,您需要首先进行互评训练。必须看完所有互评案例,才能进 入批阅作业。

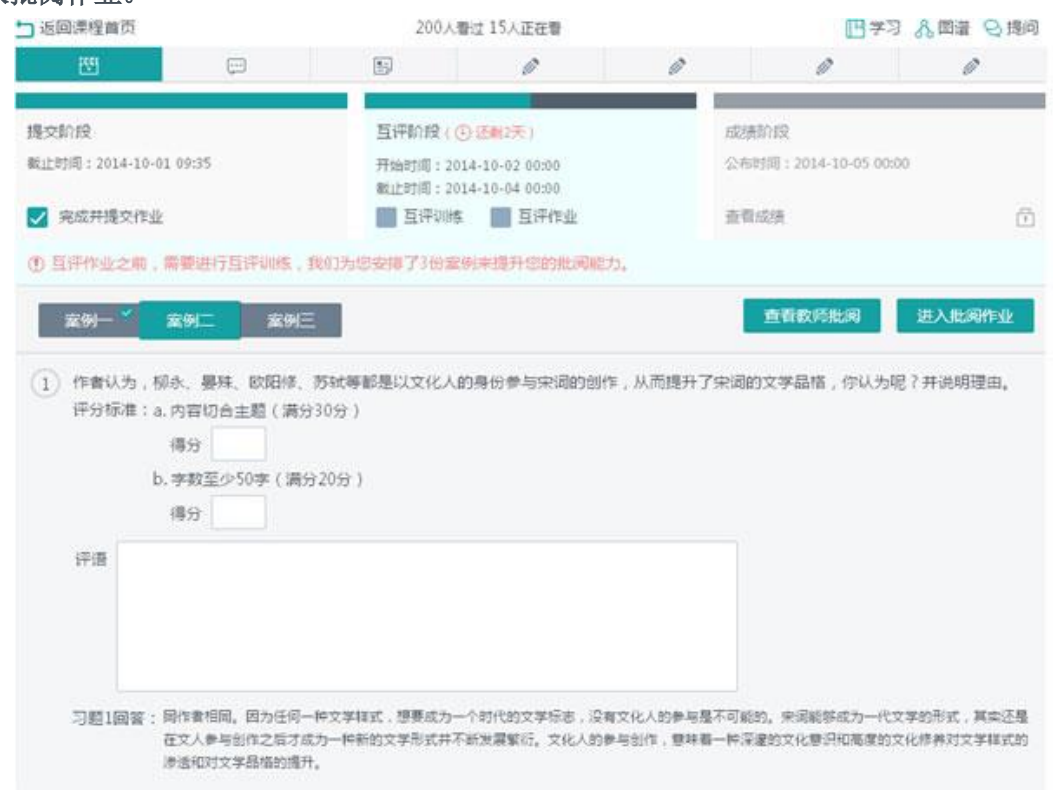

图 32 互评作业-互评训练

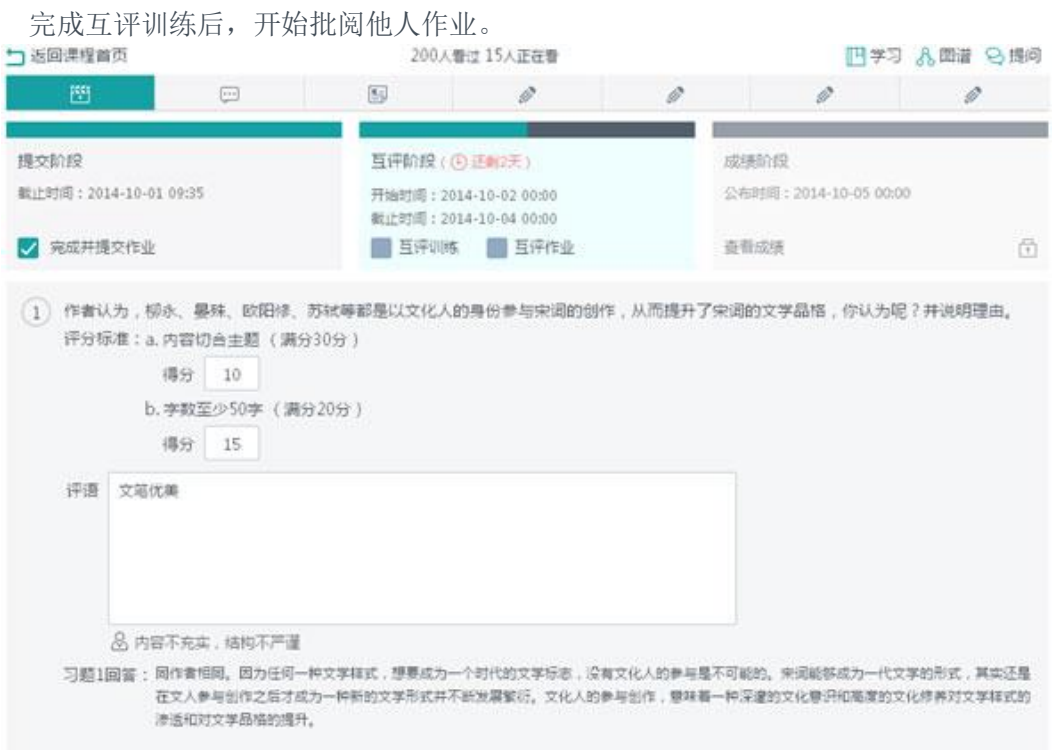

图 33 批阅作业

完成互评阶段任务后,在成绩公布期间内查看成绩详情。 如果您对他人批阅分数不满

### 意,可以提出成绩申诉,由教师审核处理。

| 运回课程首页                                                  |                                                |                     | 200人看过 15人正在看                                                             |     |                | 四学习 八面谱 9提问                            |    |  |
|---------------------------------------------------------|------------------------------------------------|---------------------|---------------------------------------------------------------------------|-----|----------------|----------------------------------------|----|--|
| 圏                                                       | $\begin{bmatrix} 1 & 0 \\ 0 & 0 \end{bmatrix}$ |                     | g                                                                         | v   | Ø              | v                                      | Ï. |  |
| 提交阶段<br>戳止时间: 2014-10-01 09:35<br>完成并提交作业<br>$^{\circ}$ |                                                |                     | 互评阶段<br>开始时间: 2014-10-02 00:00<br>截止时间: 2014-10-04 00:00<br>√ 直達训练 √ 互评作业 |     |                | 成绩阶段<br>公布时间: 2014-10-05 00:00<br>查看成绩 |    |  |
| 我要申诉成绩?                                                 | 得分:92 评定算法:平均分 (去除最高最低项)                       |                     |                                                                           |     |                |                                        |    |  |
| 序号                                                      | 得分                                             | 批理时间                |                                                                           | 批阅人 | 详情             |                                        |    |  |
| 001                                                     | 95                                             | 2014-06-25 12:00:00 |                                                                           | 同学  | $\circledcirc$ |                                        |    |  |
| 002                                                     | 95                                             | 2014-06-25 12:00:00 |                                                                           | 同学  | $^{\circ}$     |                                        |    |  |
| 003                                                     | 95                                             | 2014-06-25 12:00:00 |                                                                           | 同学  | ⊙              |                                        |    |  |
| 004                                                     | 95                                             | 2014-06-25 12:00:00 |                                                                           | 同学  | $\odot$        |                                        |    |  |
|                                                         |                                                |                     |                                                                           |     |                |                                        |    |  |
| 005                                                     | 95                                             | 2014-06-25 12:00:00 |                                                                           | 同学  | ⊙              |                                        |    |  |

图 34 查看成绩

# 五、在线论坛

#### 1. 回帖/评论他人回帖

点击课程左下侧"讨论区",进入图 35 所示界面。

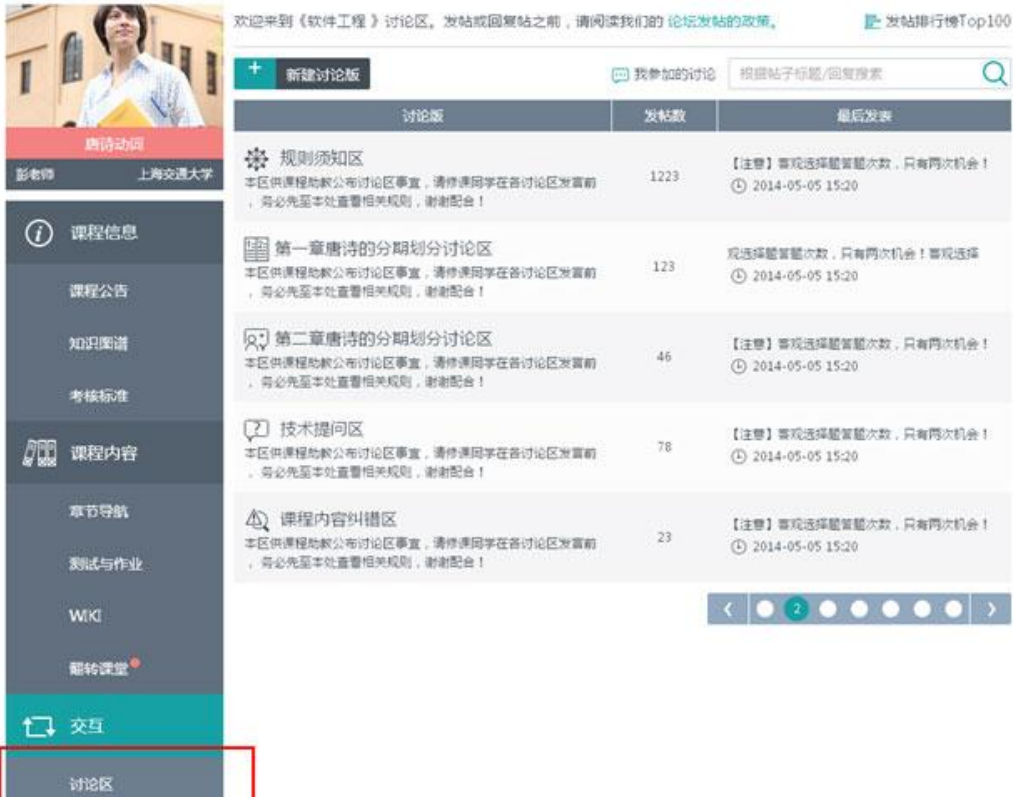

图 35 讨论区

选择您感兴趣的讨论版块,直接点击进入查看详情。

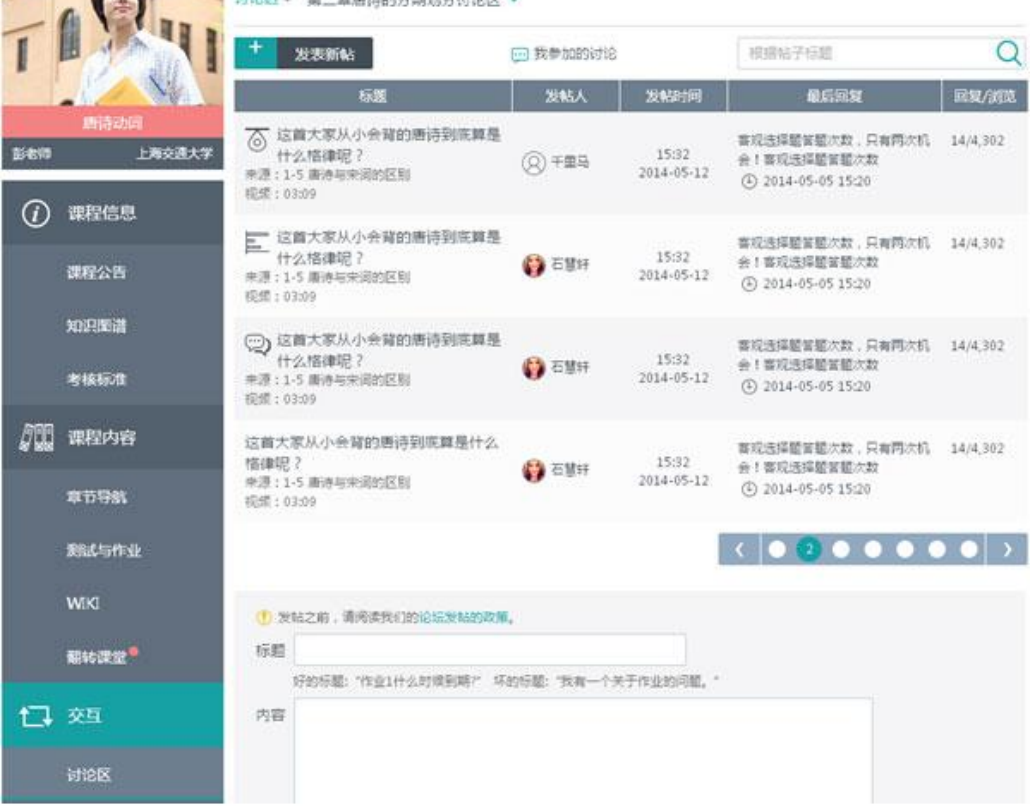

图 36 版块讨论

进入一个讨论版块后,点击查看感兴趣帖子。在帖子详情界面,可以回帖和回复他人 的回帖。

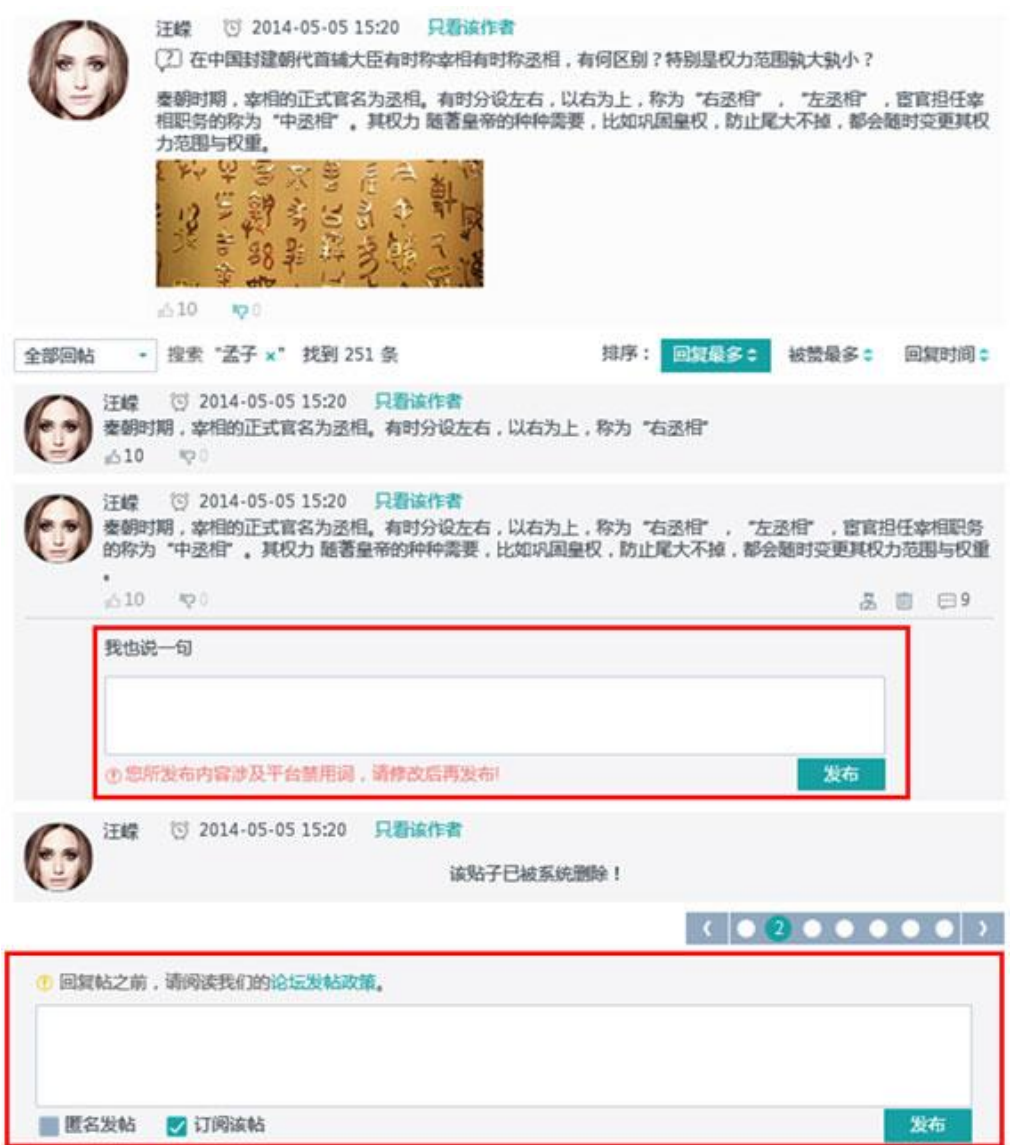

图 37 回帖/回复他人的回帖

### 2. 发表新帖

在讨论区界面,选择您感兴趣的讨论版块,直接点击进入查看详情。

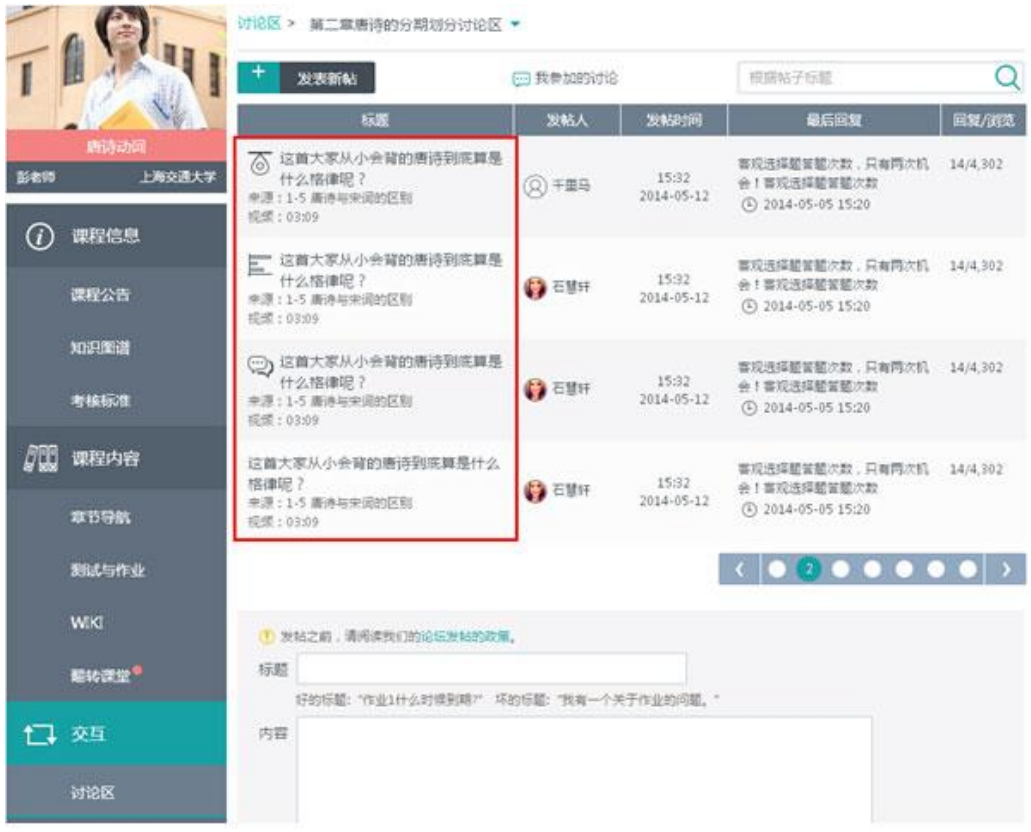

#### 图 38 讨论区

进入一个讨论版块后,即如图 39 所示界面,点击"发表新帖"。

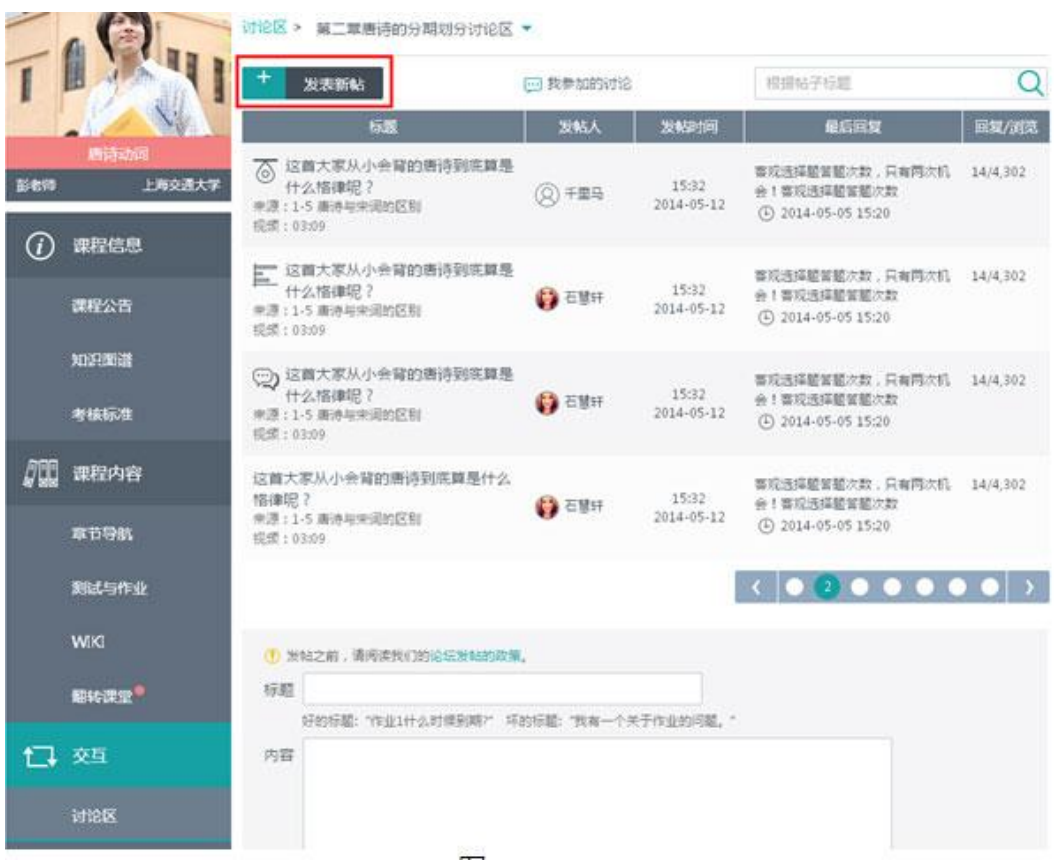

图 39 讨论版块

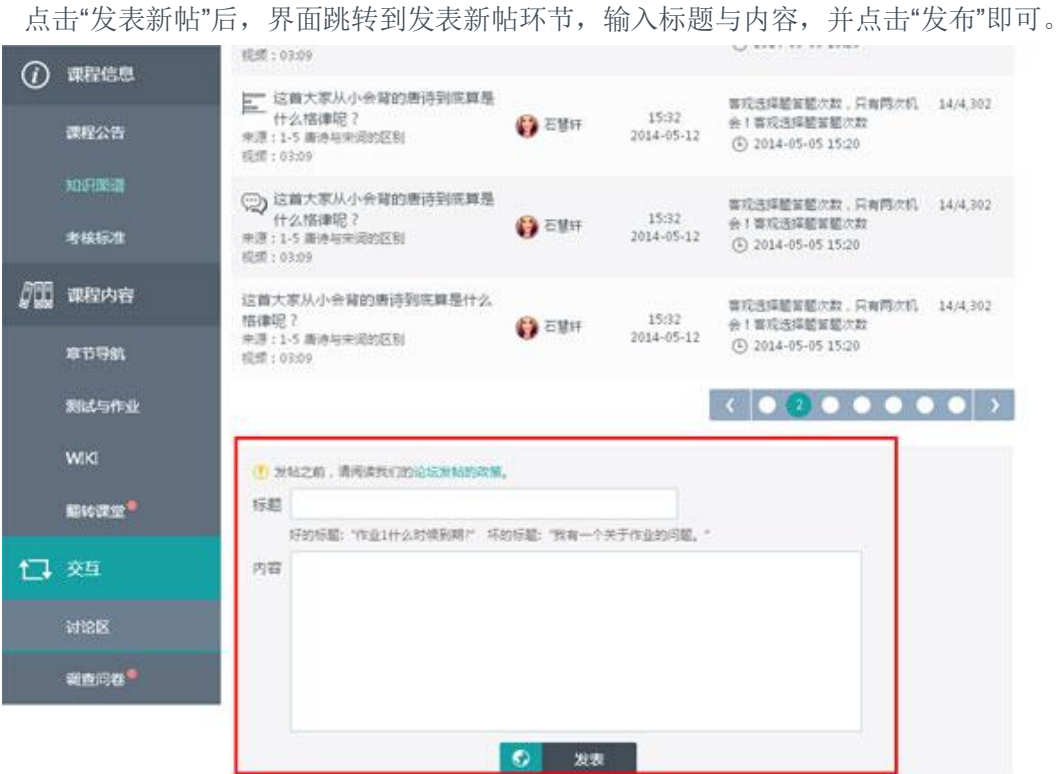

图 40 发表新帖

# 六、翻转课堂

翻转课堂说明:

翻转课堂展示课程开课中组织一些线下活动,可以报名参加。

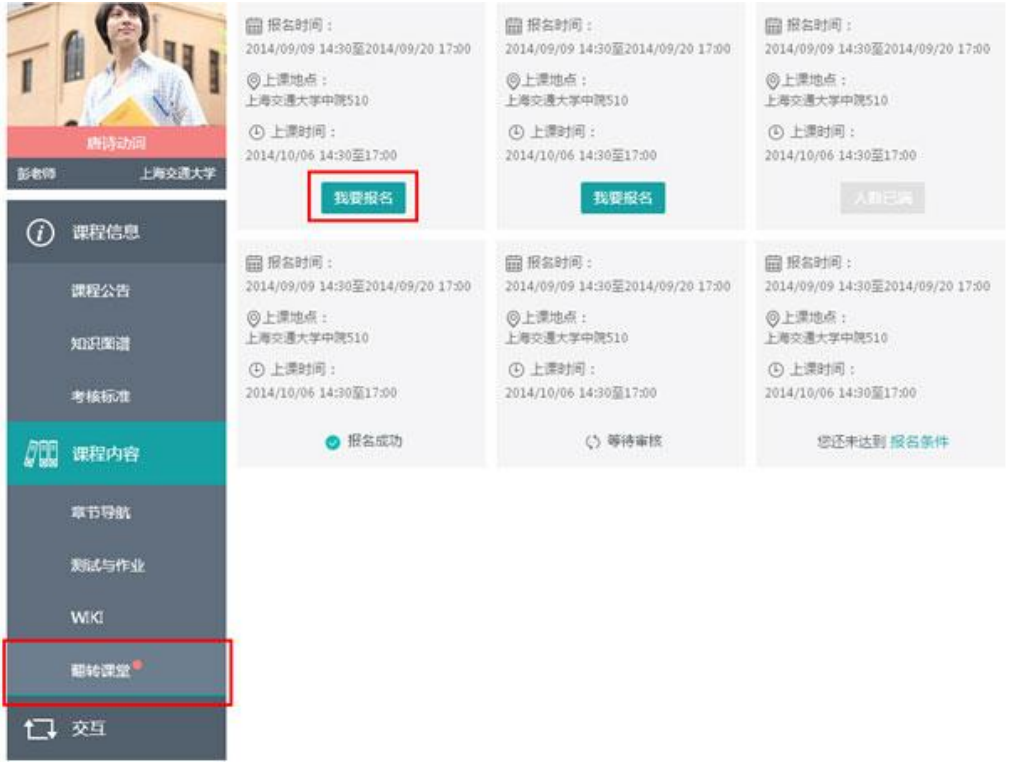

图 41 翻转课堂